### Game e. Development

Pertemuan 6

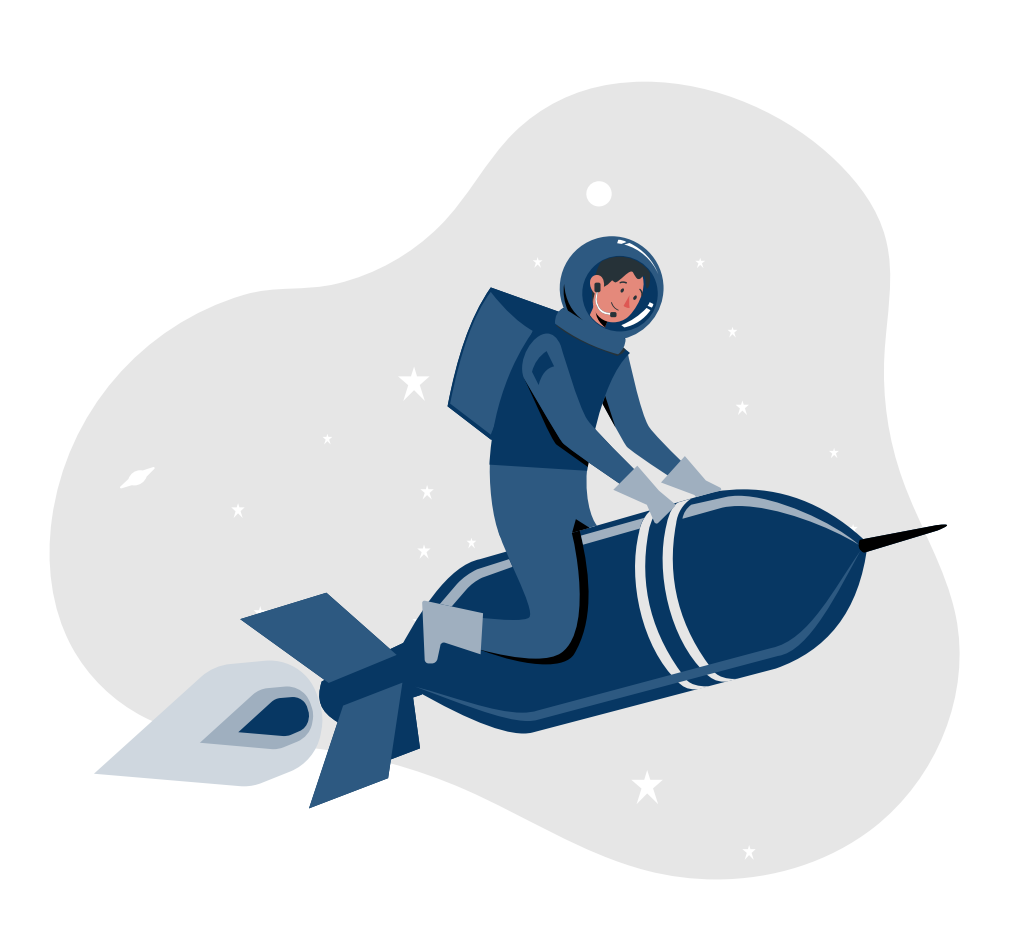

#### Key Subjects

This guide goes into the following topics in depth:

1. Packaging python file to exe

 $\blacktriangleright$ 

 $\star$ 

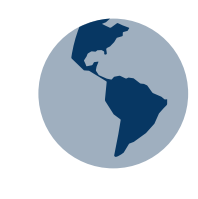

 $\star$ 

 $\star$ 

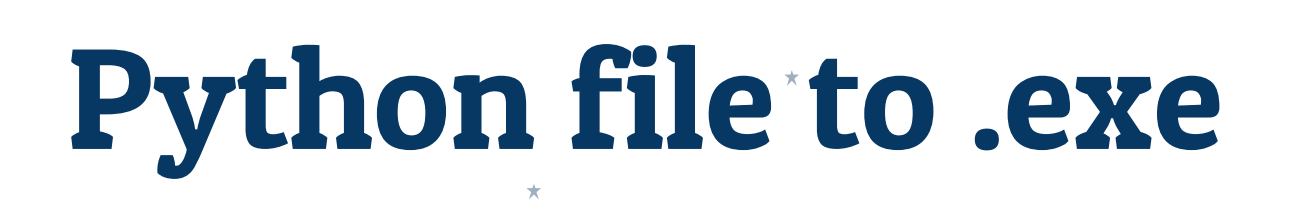

 $\pm$ 

 $\star$ 

 $\star$ 

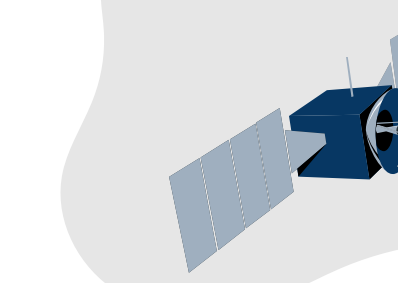

大

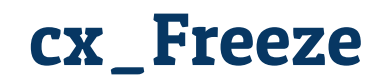

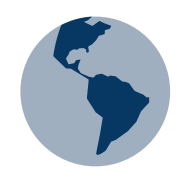

Instalasi : -> pip install cx\_Freeze

#### Cara running package:

- Penggunaan package ini berbeda dengan sebelumnya. Kita harus membuat script baru berisi setup yang digunakan untuk konversi .py ke .exe. Biasanya diberi nama setup.py
- Setelah setup.py selesai dibuat, maka jalankan dengan perintah sebagai berikut :
	- python setup.py bdist\_msi, jika ingin mengkonversi ke windows
	- python setup.py bdist\_dmg, jika ingin konversi ke Mac

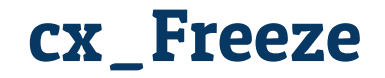

#### Anaconda Prompt - python setup.py bdist msi

copying D:\Anaconda3\Library\bin\libGLESv2.dll -> build\exe.win-amd64-3.7\lib\numpy mkl\libGLESv2.dll copying D:\Anaconda3\Library\bin\libexslt.dll -> build\exe.win-amd64-3.7\lib\numpy mkl\libexslt.dll copying D:\Anaconda3\Library\bin\libxslt.dll -> build\exe.win-amd64-3.7\lib\numpy mkl\libxslt.dll copying D:\Anaconda3\Library\bin\libxml2.dll -> build\exe.win-amd64-3.7\lib\numpy mkl\libxml2.dll copying D:\Anaconda3\Library\bin\iconv.dll -> build\exe.Win-amd64-3.7\lib\numpy mkl\iconv.dll copying D:\Anaconda3\Library\bin\charset.dll -> build\exe.win-amd64-3.7\lib\numpy mkl\charset.dll copying D:\Anaconda3\Library\bin\libicaf.dll -> build\exe.win-amd64-3.7\lib\numpy mkl\libicaf.dll copying D:\Anaconda3\Library\bin\libifcoremd.dll -> build\exe.win-amd64-3.7\lib\numpy mkl\libifcoremd.dll copying D:\Anaconda3\Library\bin\libifcorert.dll -> build\exe.win-amd64-3.7\lib\numpy mkl\libifcorert.dll copying D:\Anaconda3\Library\bin\libifportmd.dll -> build\exe.win-amd64-3.7\lib\numpy mkl\libifportmd.dll copying D:\Anaconda3\Library\bin\libimalloc.dll -> build\exe.win-amd64-3.7\lib\numpy mkl\libimalloc.dll copying D:\Anaconda3\Library\bin\libiomp5md.dll -> build\exe.win-amd64-3.7\lib\numpy mkl\libiomp5md.dll copying D:\Anaconda3\Library\bin\libiompstubs5md.dll -> build\exe.win-amd64-3.7\lib\numpy mkl\libiompstubs5md.dll <sup>\*</sup> copying D:\Anaconda3\Library\bin\libirngmd.dll -> build\exe.win-amd64-3.7\lib\numpy mkl\libirngmd.dll copying D:\Anaconda3\Library\bin\libjpeg.dll -> build\exe.win-amd64-3.7\lib\numpy mkl\libjpeg.dll copying D:\Anaconda3\Library\bin\liblz4.dll -> build\exe.win-amd64-3.7\lib\numpy mkl\liblz4.dll copying D:\Anaconda3\Library\bin\liblzma.dll -> build\exe.win-amd64-3.7\lib\numpy mkl\liblzma.dll copying D:\Anaconda3\Library\bin\libmmd.dll -> build\exe.win-amd64-3.7\lib\numpy mkl\libmmd.dll copying D:\Anaconda3\Library\bin\libmpx.dll -> build\exe.win-amd64-3.7\lib\numpy mkl\libmpx.dll copying D:\Anaconda3\Library\bin\libpng16.dll -> build\exe.win-amd64-3.7\lib\numpy mkl\libpng16.dll copying D:\Anaconda3\Library\bin\libsodium.dll -> build\exe.win-amd64-3.7\lib\numpy mkl\libsodium.dll copying D:\Anaconda3\Library\bin\libssl-1 1-x64.dll -> build\exe.win-amd64-3.7\lib\numpy mkl\libssl-1 1-x64.dll copying D:\Anaconda3\Library\bin\libtiff.dll -> build\exe.win-amd64-3.7\lib\numpy mkl\libtiff.dll copying D:\Anaconda3\Library\bin\libzstd.dll -> build\exe.win-amd64-3.7\lib\numpy mkl\libzstd.dll copying D:\Anaconda3\Library\bin\libtiffxx.dll -> build\exe.win-amd64-3.7\lib\numpy mkl\libtiffxx.dll copying D:\Anaconda3\Library\bin\libzmq-mt-4 3 1.dll -> build\exe.win-amd64-3.7\lib\numpy mkl\libzmq-mt-4 3 1.dll\* copying D:\Anaconda3\Library\bin\libzmq.dll -> build\exe.win-amd64-3.7\lib\numpy mkl\libzmq.dll

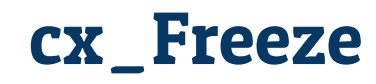

Berikut adalah contoh kode yang ada pada setup.py

```
import sys
from cx Freeze import setup, Executable
#masukkan package yang digunakan -> pygame
#masukkan juga assets yang digunakan sesuai dengan direktori masing-masing
build_exe_options = {"packages": ["pygame"],
                     "include_files": ["ball.png", "paddle.png",
                                       "pong.ogg", "score.ogg"]}
# base="Win32GUI" hanya digunakan untuk aplikasi berbasis windows
base = Noneif sys.platform == "win32":
    base = "Win32GUT"setup(
    name = "guifoo",
```
executables =  $[Executeed "pong11 sprites.py", base=base)]$ 

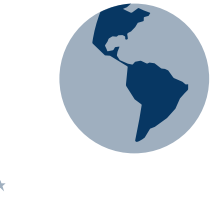

Dokumentasi lebih lanjut lihat web berikut :

https://cxfreeze.readthedocs.io/en/latest /setup\_script.html

 $version = "0.1".$ 

 $description = "Pong Game Example!"$ ,

 $options = { "build\_exe": build\_exe\_options},$ 

#### Pyinstaller

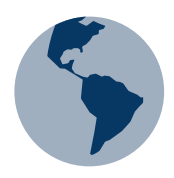

Instalasi :

-> pip install pyinstaller

#### Cara running package:

- Masuk direktori penyimpanan file melalui command prompt
- Kemudian tuliskan pyinstaller namafile.py
- Tambahkan --onefile jika ingin menggabungkan semua dependencies \* yang ada menjadi 1 file instalasi
- Tambahkan –hidden-import jika ingin menambahkan package lain kedalam file instalasi
	- (base) F:\TUGAS VOKASI\MAKUL\GameDev>cd praktikum
	- (base) F:\TUGAS VOKASI\MAKUL\GameDev\praktikum>cd 6
	- (base) F:\TUGAS VOKASI\MAKUL\GameDev\praktikum\6>pyinstaller --onefile col\_detect2.py

### Pyinstaller

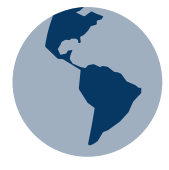

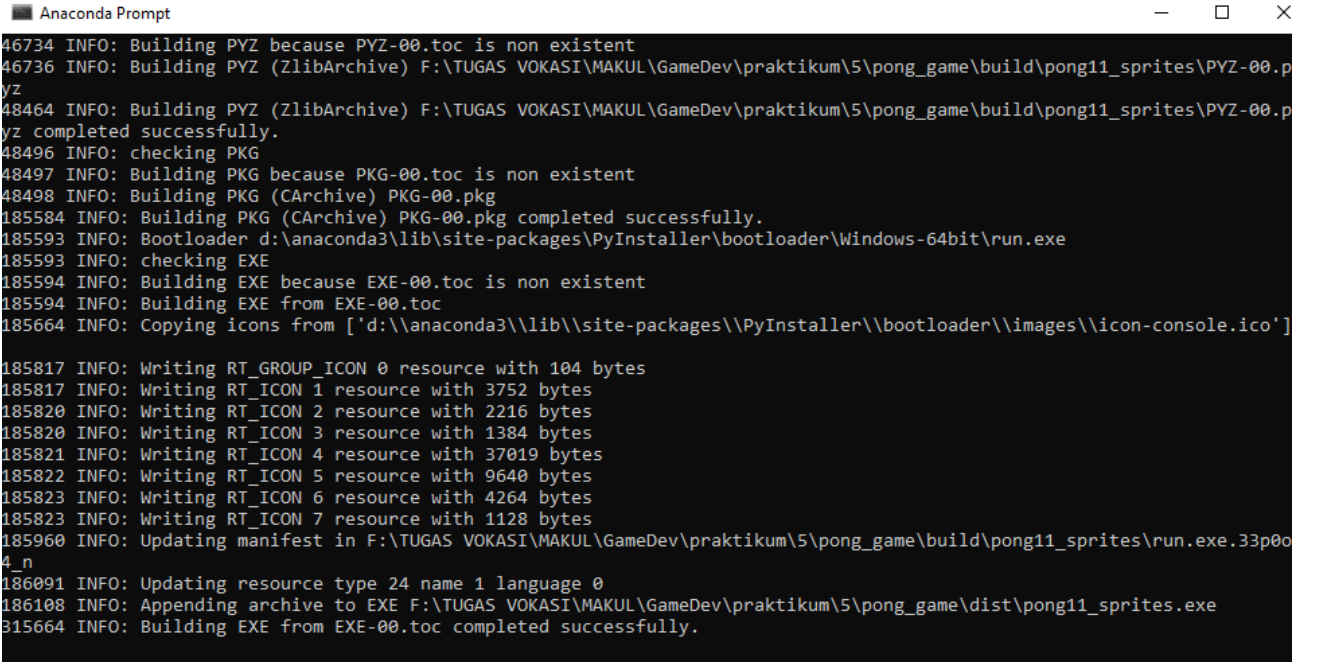

\GameDev\praktikum\5\pon

¥

- https://pyinstaller.readthedocs.io/en/stable/usage.html

÷

#### Auto-py-to-exe

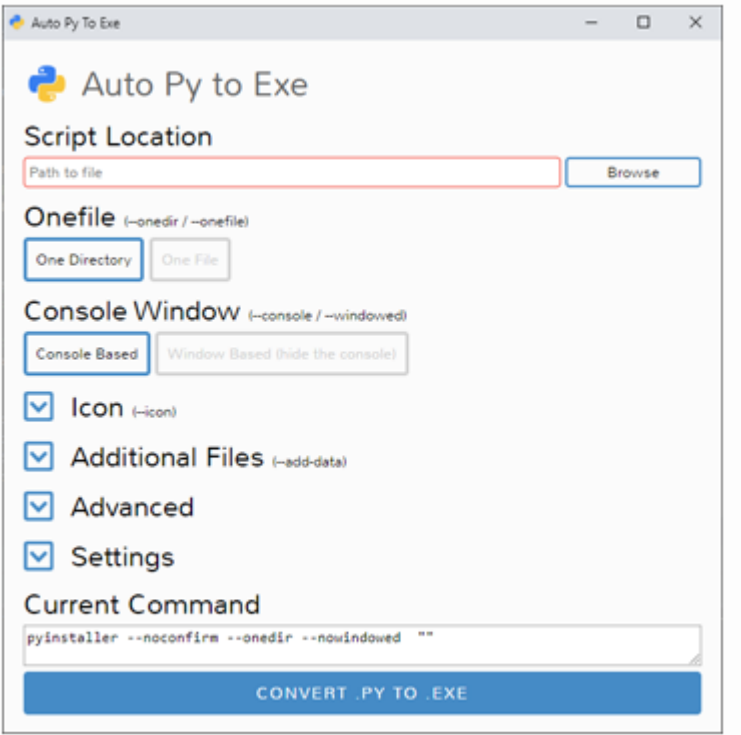

Instalasi : pip install auto-py-to-exe

Cara running modul :

- Masuk direktori penyimpanan file melalui command prompt
- Kemudian tuliskan auto-pyto-exe
- Jendela modul akan terbuka seperti gambar di samping

#### Auto-py-to-exe

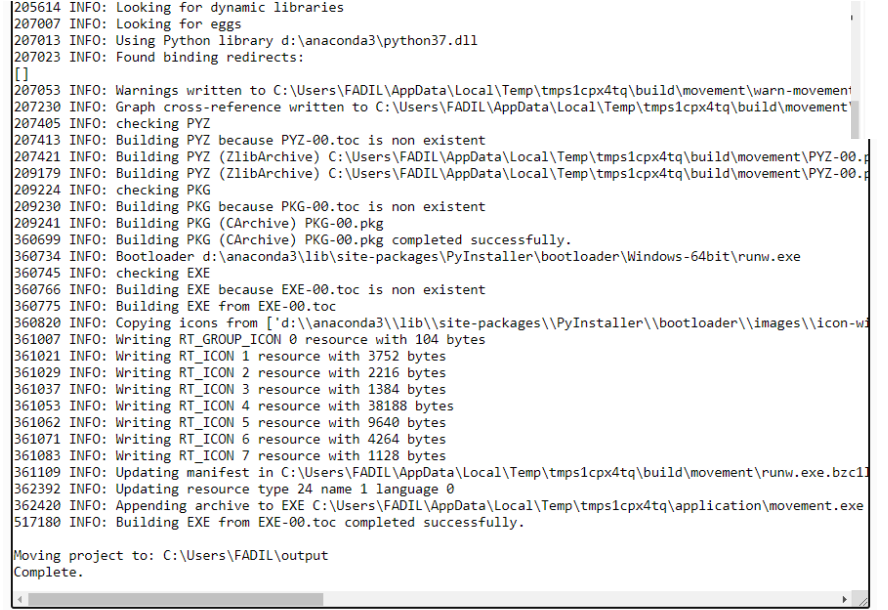

Something wrong with your exe? Read this post on how to fix common issues for possible solutions.

**OPEN OUTPUT FOLDER** 

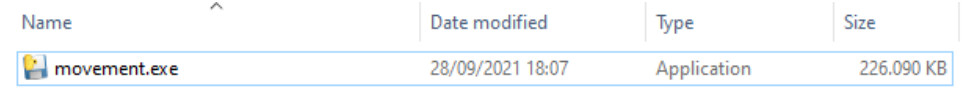

https://pypi.org/project/auto-py-to-exe/

# Tugas Gamedev

Mempersiapkan dokumentasi pembuatan game yang akan dipresentasikan minggu depan tanggal 6 Oktober 2021×.

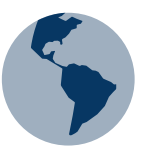

★

# Tugas Praktikum

Membuat file instalasi game

- Konversi dari file python ke file instalasi
- Gunakan salah satu package yang diberikan sebelumnya
- File name.py -> file name.exe

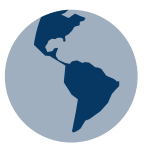

★

 $\star$ 

## A PICTURE IS WORTH A THOUSAND WORDS